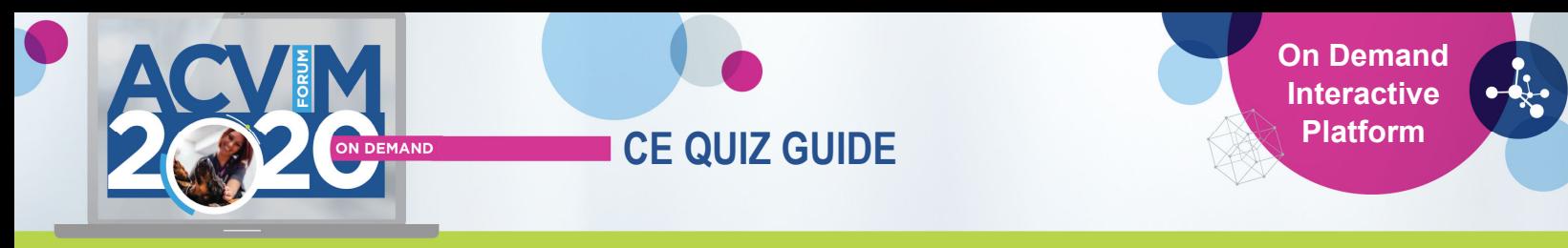

## **ACVIM Forum On Demand – CE Quiz User Guide**

## **Continuing Education (CE) Credits**

The 2020 ACVIM Forum On Demand Interactive Platform offers continuing education to meet the unique needs of each user. To earn your CE credits, complete the quizzes for each recorded session and ePoster you attend and is eligible for CE credit. All recorded sessions and ePosters that have been **RACE-approved** will have the red icon indicator.

To receive CE credit, recorded session and ePoster quizzes must be taken and passed with a score of 70% or higher. A maximum of 3 attempts will be allowed. Earned credits are tracked as you successfully complete each quiz. As a registered attendee, you are able to access sessions and earn CE credits through December 31, 2020. CE Certificates will be available through December 31, 2020 and will reflect all CE credits earned to that point in time.

Note: There are two CE Quiz/Eval platforms, one for the recorded sessions and one for the ePosters. Therefore, once your learning is complete, you will have two CE Certificates issued – one with all recorded sessions and one for all ePosters.

### **Access CE Quizzes for Recorded Sessions and ePosters**

- 1. **Login** to access recorded sessions and ePosters
- 2. **Browse Forum Sessions** use the Quick Start Guide to learn how! *For quick reference, you are able to Favorite sessions, ePosters, Speakers, Attendees and Exhibitors to populate in your My Sessions personalized schedule. Refer to the Quick Start Guide to get started.*
- 3. **Listen** to the recordings for the recorded sessions and ePosters and view handouts/proceedings associated with each recorded session

#### **Session Pop Up View (RECOMMENDED)**

4. Select the **CE Quiz** button within the session/ePoster pop up listing

#### *Recorded Session View*

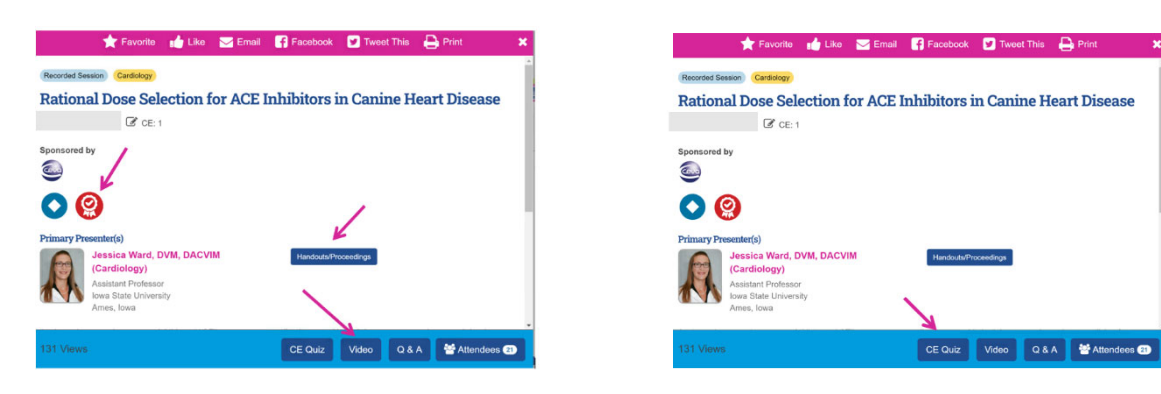

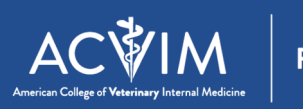

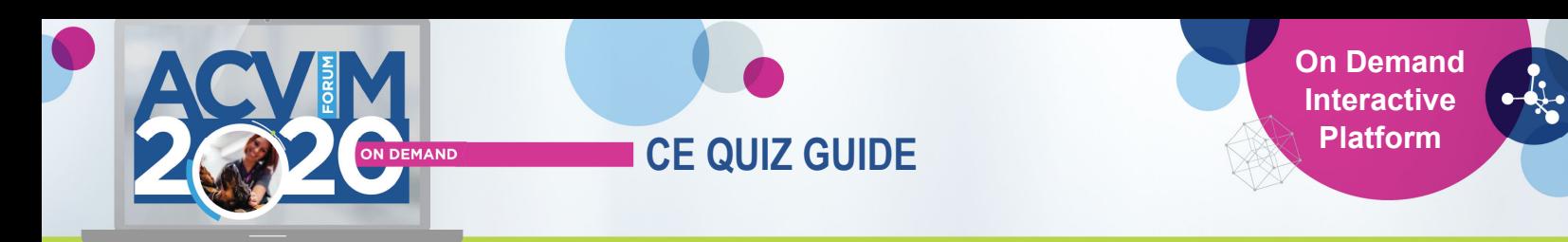

#### *ePoster View*

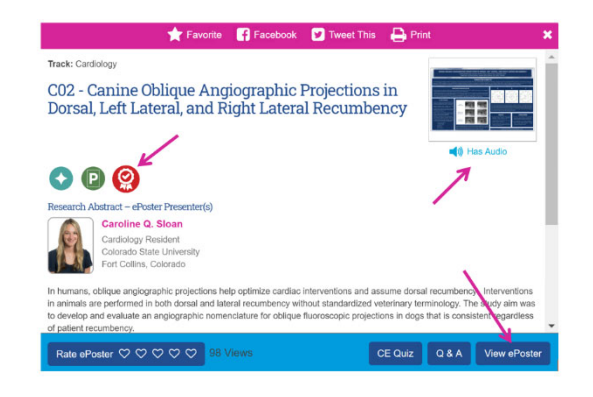

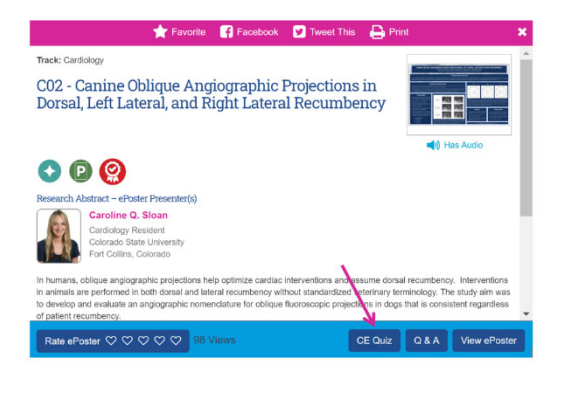

#### **Left Navigation View (ALTERNATIVE)**

- 4. On the left side navigation, select the **CE Quizzes/Evals** link
- 5. Select either **Recorded Sessions** or **ePosters**

*Note: There are two CE Quiz/Eval platforms, therefore you will have two CE Certificates – one for all recorded session CE, and one for all CE earned for ePosters*

- 6. Scroll down to the **TASKS** section of the page
- 7. Select **Complete CE Quizzes** option
- 8. **Search** for the title of the recorded session or ePoster you wish to complete the CE quiz
- 9. Select the **CE Quiz** button

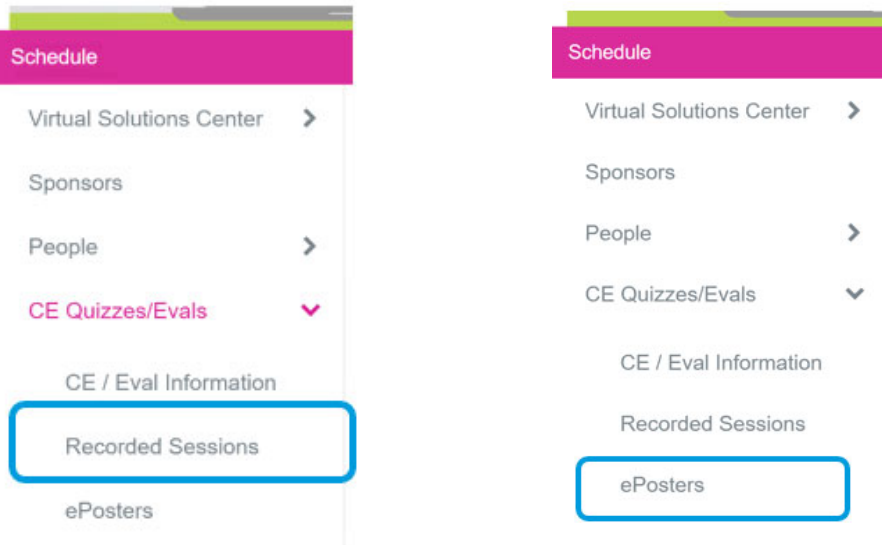

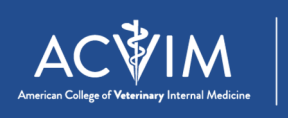

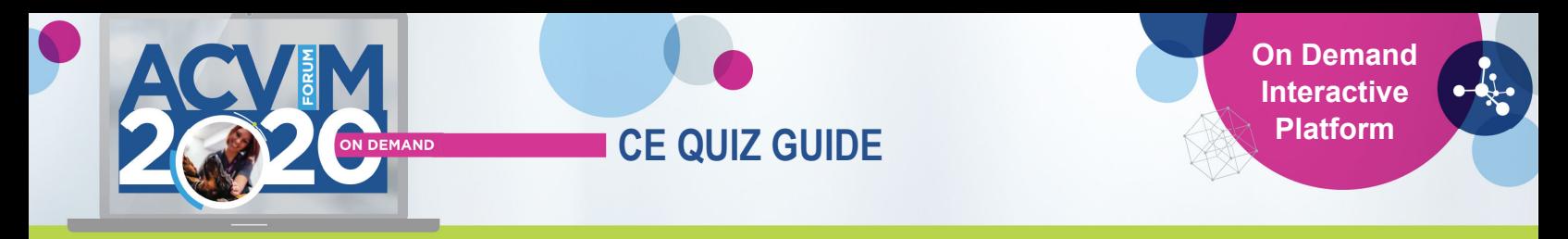

From there you will see a list of tasks to complete – select the Complete **CE Quizzes** task.

 $\cdot \cdot \mathbb{R}$ 

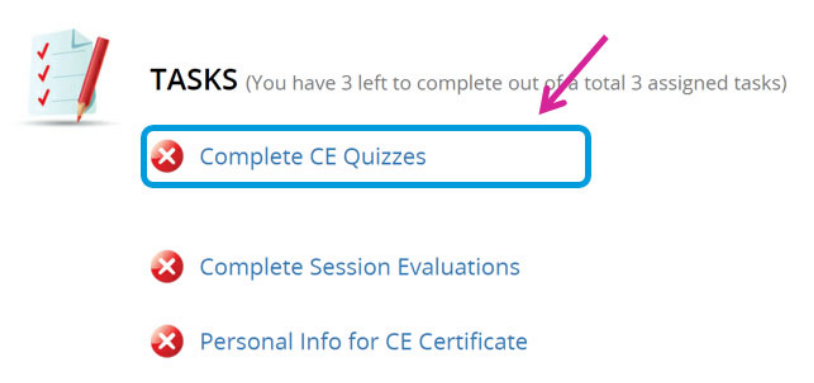

Here you will find a complete list of available recorded sessions or ePosters. You will need to search for the recorded session or ePoster you wish to earn CE credits for by Title and navigate to that recorded session or ePoster CE quiz.

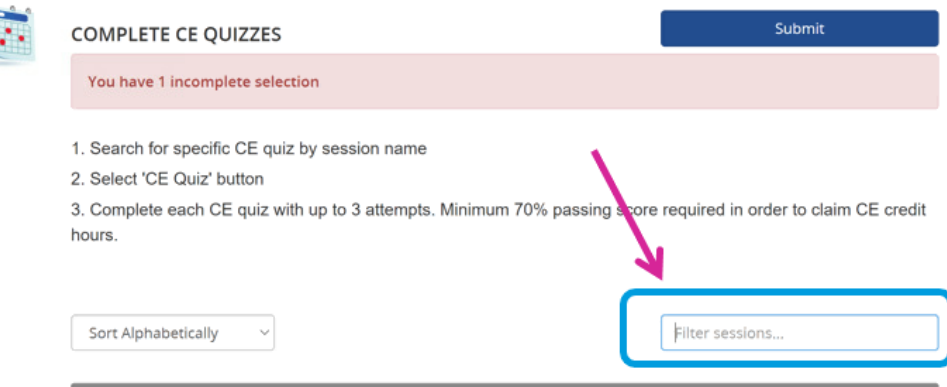

Once you find the recorded session or ePoster, select the **CE Quiz** button. *Note: only recorded sessions are available in the recorded sessions area and only ePosters are available in the ePoster area.* 

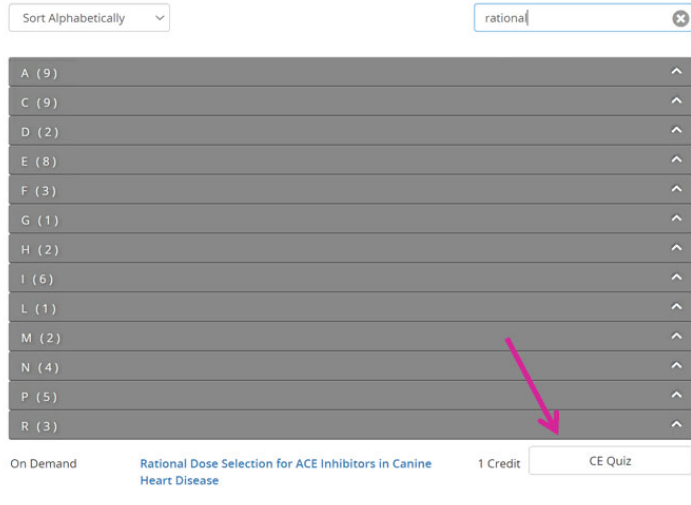

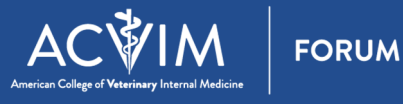

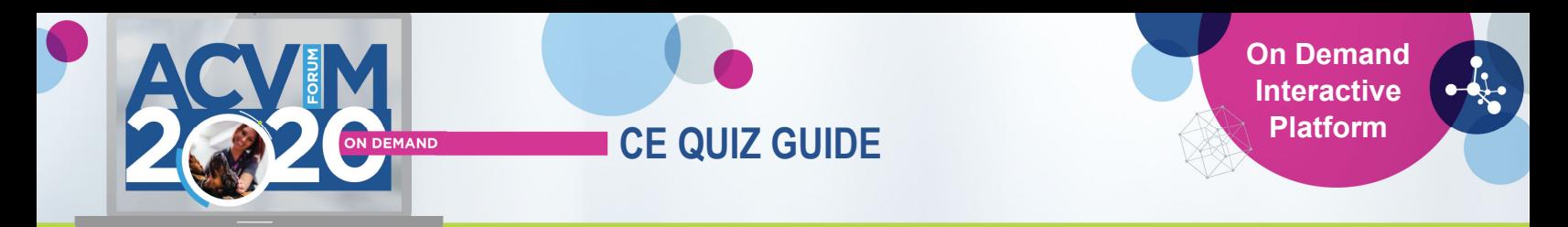

#### **CE Quiz Completion**

- 10. Complete the quiz with a passing score of 70% or higher and click the **Submit** link.
- 11. Click **HOME** to return to the

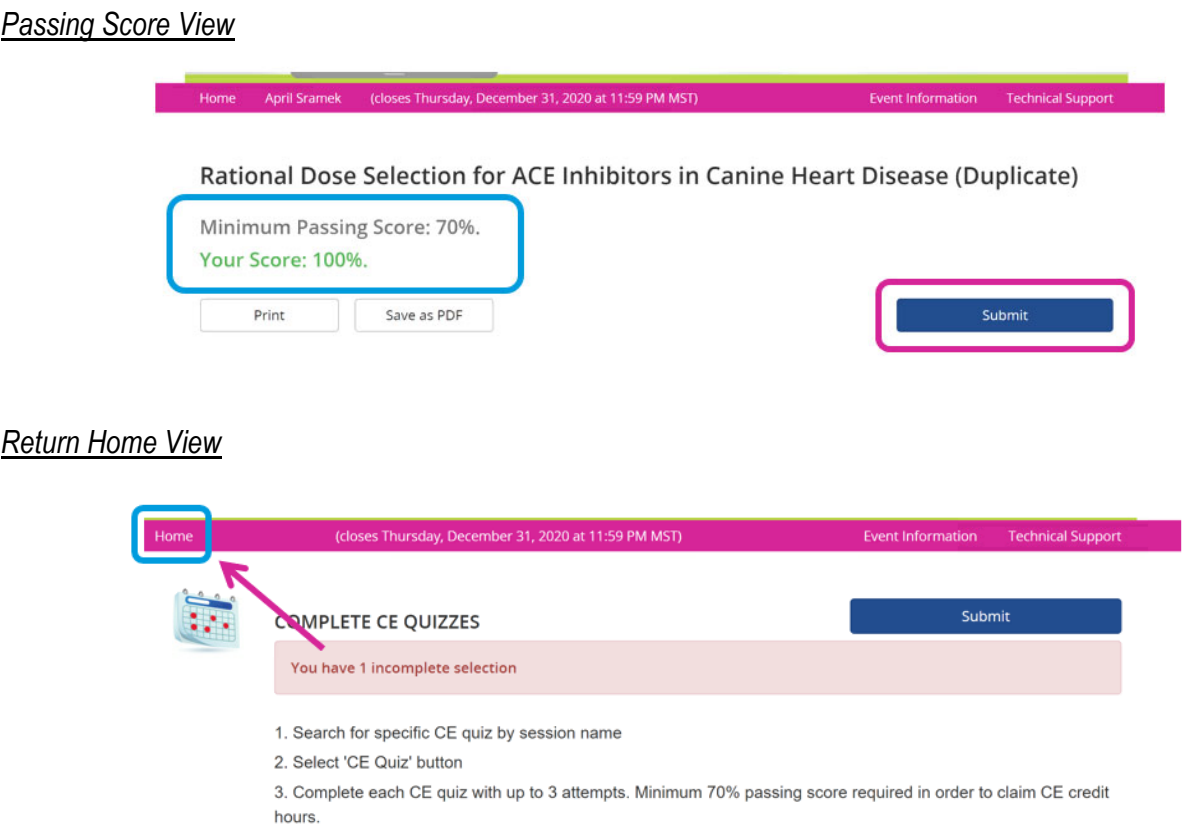

## **CE Quiz Summary**

By selecting **Home** after successfully completing and submitting the quiz OR through the left side navigation selection of the **CE Quizzes/Evals** link and selecting **Recorded Sessions** or **ePosters,** you will be directed to the CE Summary page.

From here, you can navigate your CE quizzes, session evaluations and complete your information for your CE Certificate to populate when available to download.

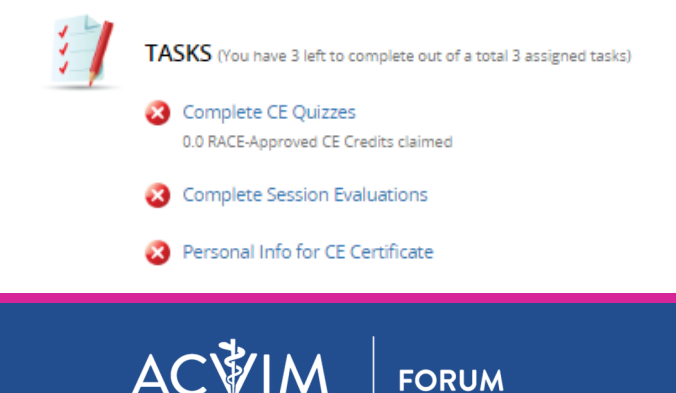

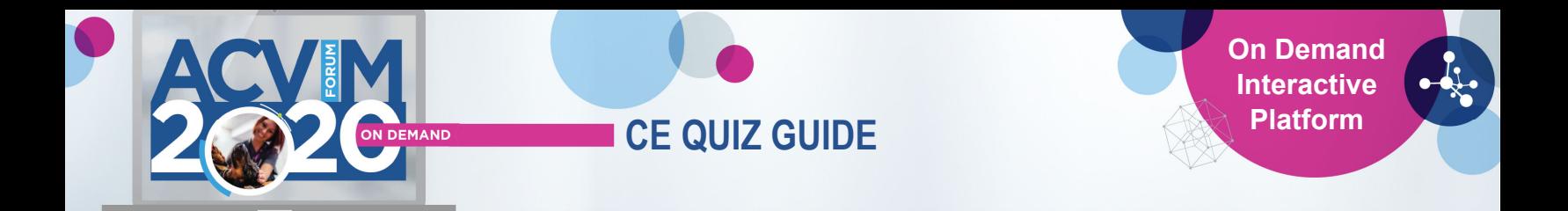

When your CE Certificate is available to download, you will need to complete your Personal Info for CE Certificate so that your name, credentials and license number appear on your certificate.

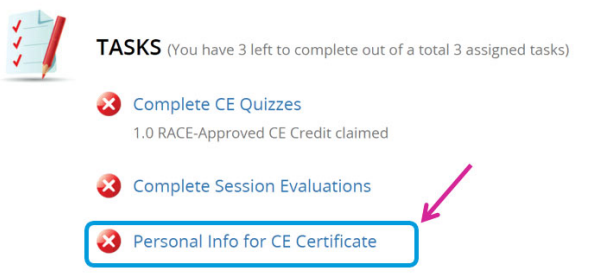

You can view earned CE or remove a completed quiz under the Earned CE section. To remove a successfully completed quiz, click the red **Remove This** button. Removed quizzes will not appear on your CE Certificate.

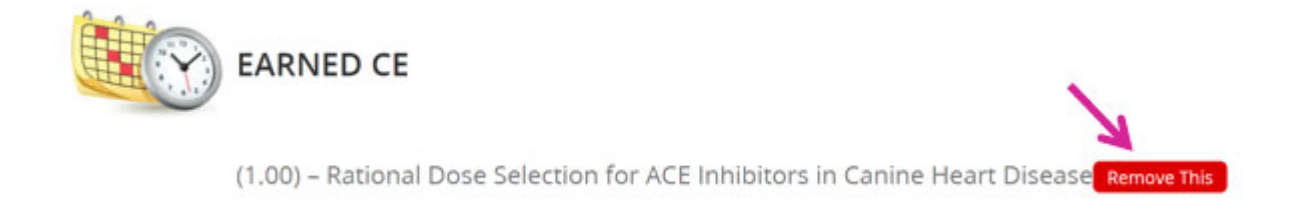

## **Downloading Your CE Certificate**

When sessions are RACE-approved, the **Download/print CE Certificate** link will activate at the bottom of the Tasks section. Your Personal Info for CE Certificate task must be completed prior to downloading and will automatically populate into your downloaded CE certificate.

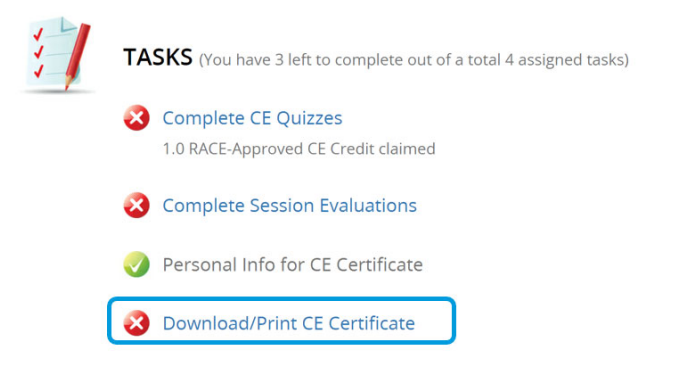

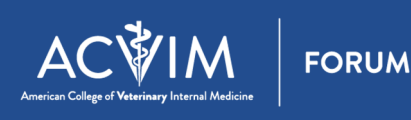

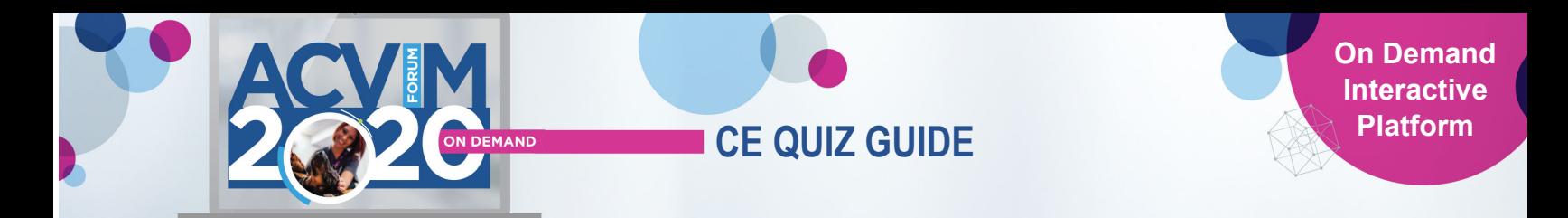

By selecting the Download/Print CE Certificate, your customized certificate will automatically generate with your customized information and successfully completed CE quizzes.

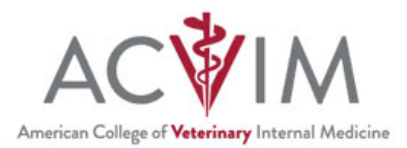

# **Certificate of Completion**

This document hereby certifies that

YOUR NAME HERE

has earned a total of  $#$  CE Credits at the 2020 ACVIM Forum On Demand program.

Date: Thursday, June 11, 2020

State of Licensure YOUR STATE HERE

License # YOUR NUMBER HERE

You will see that your session log appears at the bottom of your CE Certificate – this is where all earned CE credits are recorded. You will see **Total CE credits earned** at the bottom.

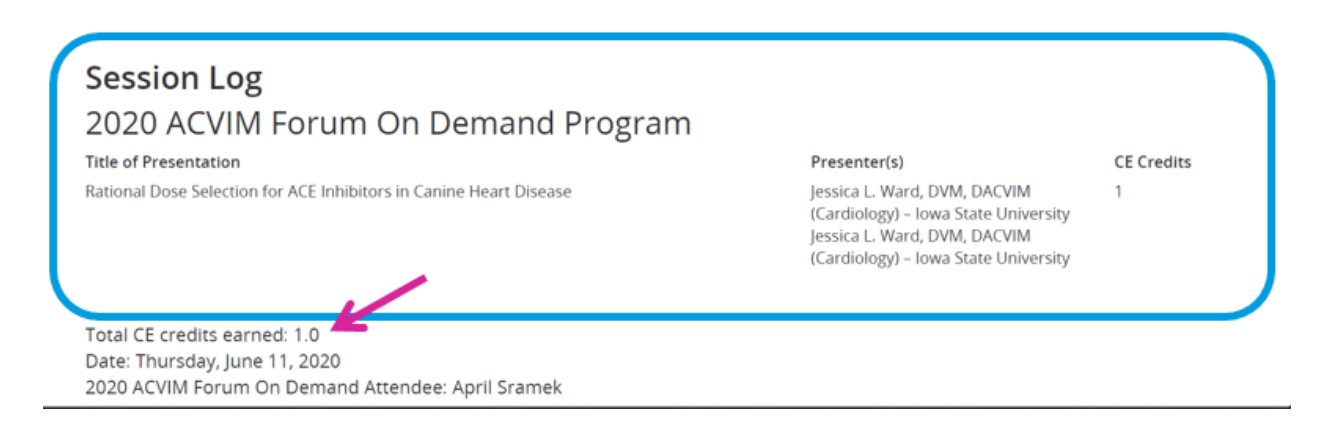

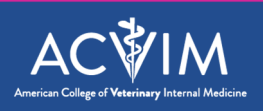

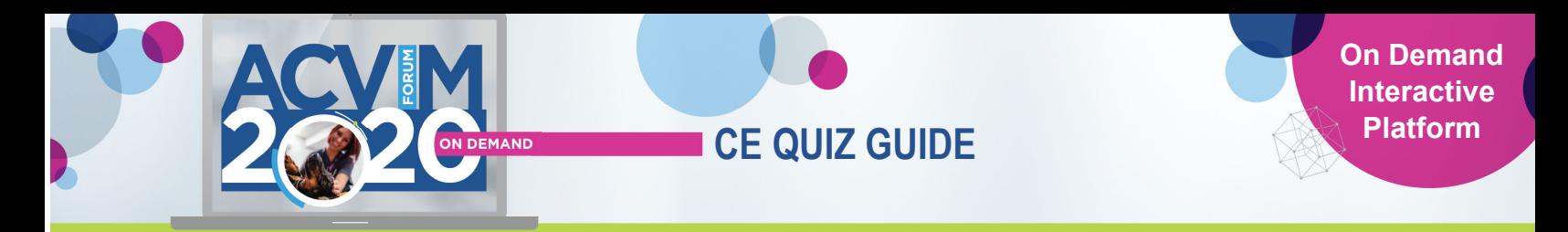

From here you can print, save or email your CE Certificate.

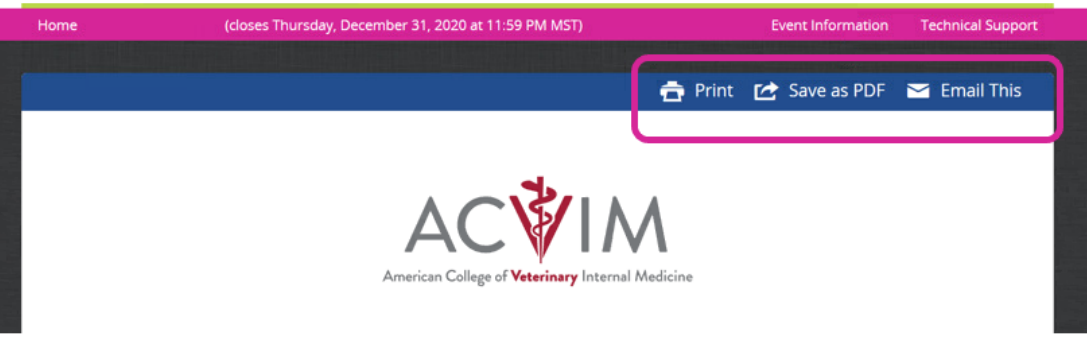

From here, click **Home** link to return to the tasks screen

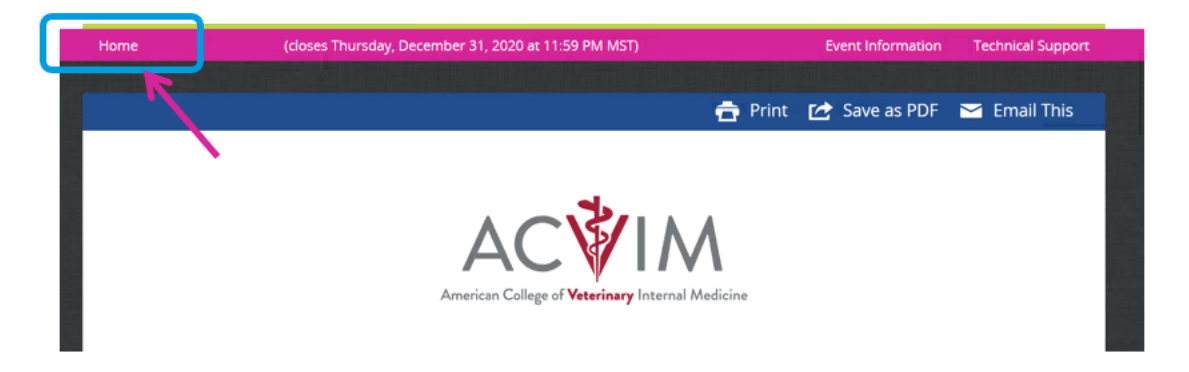

Note that now the download/print CE Certificate task is complete.

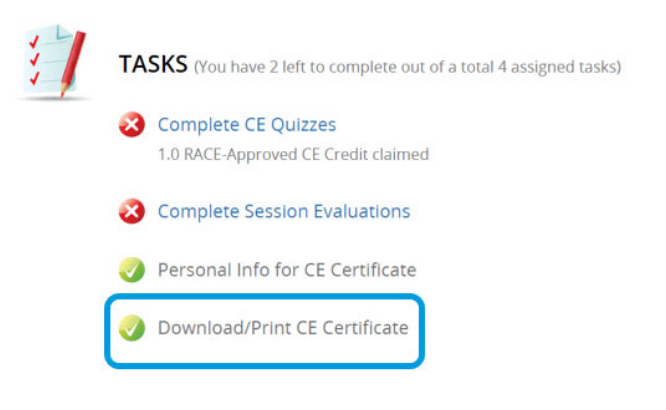

## **Questions?**  Please contact Forum@ACVIM.org with any additional questions.

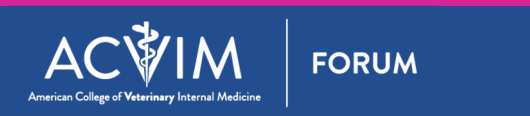